### **LES EVENEMENTS**

# CRÉATION D'UN RENDEZ-VOUS

# Création rapide

Dans la vue du calendrier, se positionner sur la date et l'heure souhaitées et cliquer pour créer le rdv (ou laisser appuyé et glisser pour dessiner la durée souhaitée) :

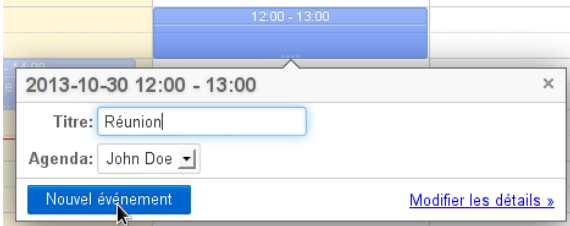

Pour un rendez-vous sur la journée entière, cliquer sur le jour concerné au dessus des plages horaires :

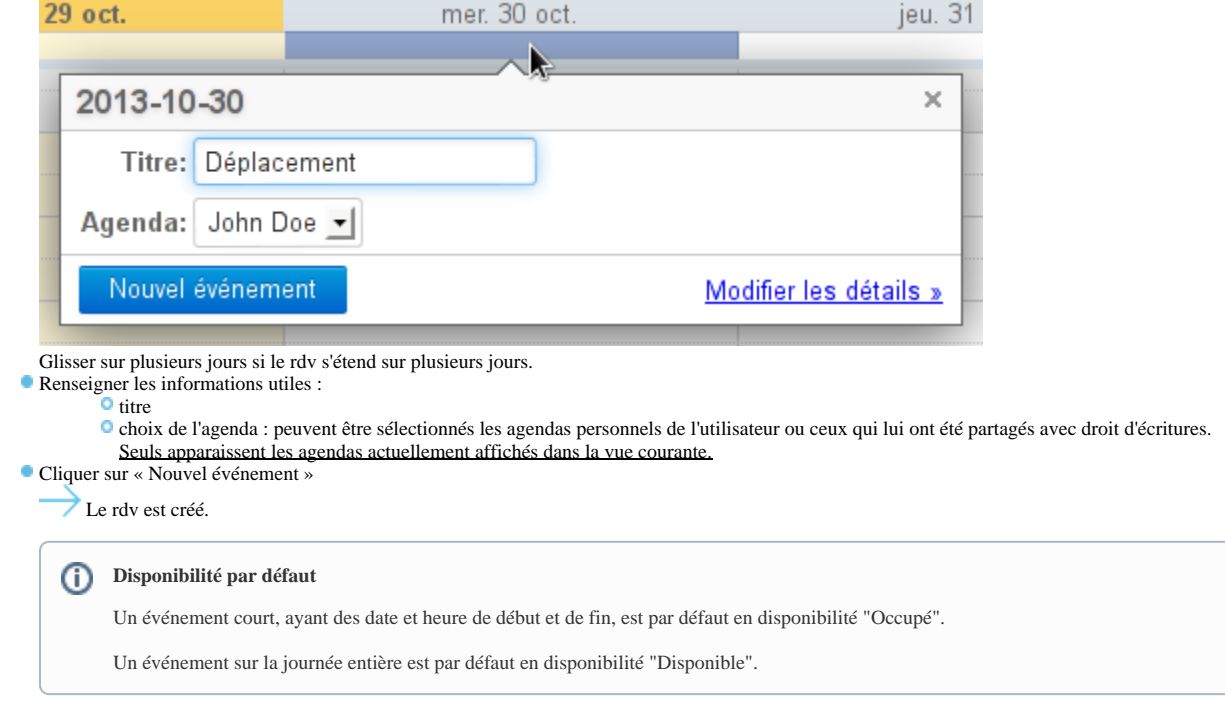

Le lien « Modifier les détails » permet de basculer en création complète du RDV.

## Création complète

Cliquer sur le bouton "Nouvel événement" en haut de la barre latérale afin d'accéder à la page de création d'un rendez-vous :

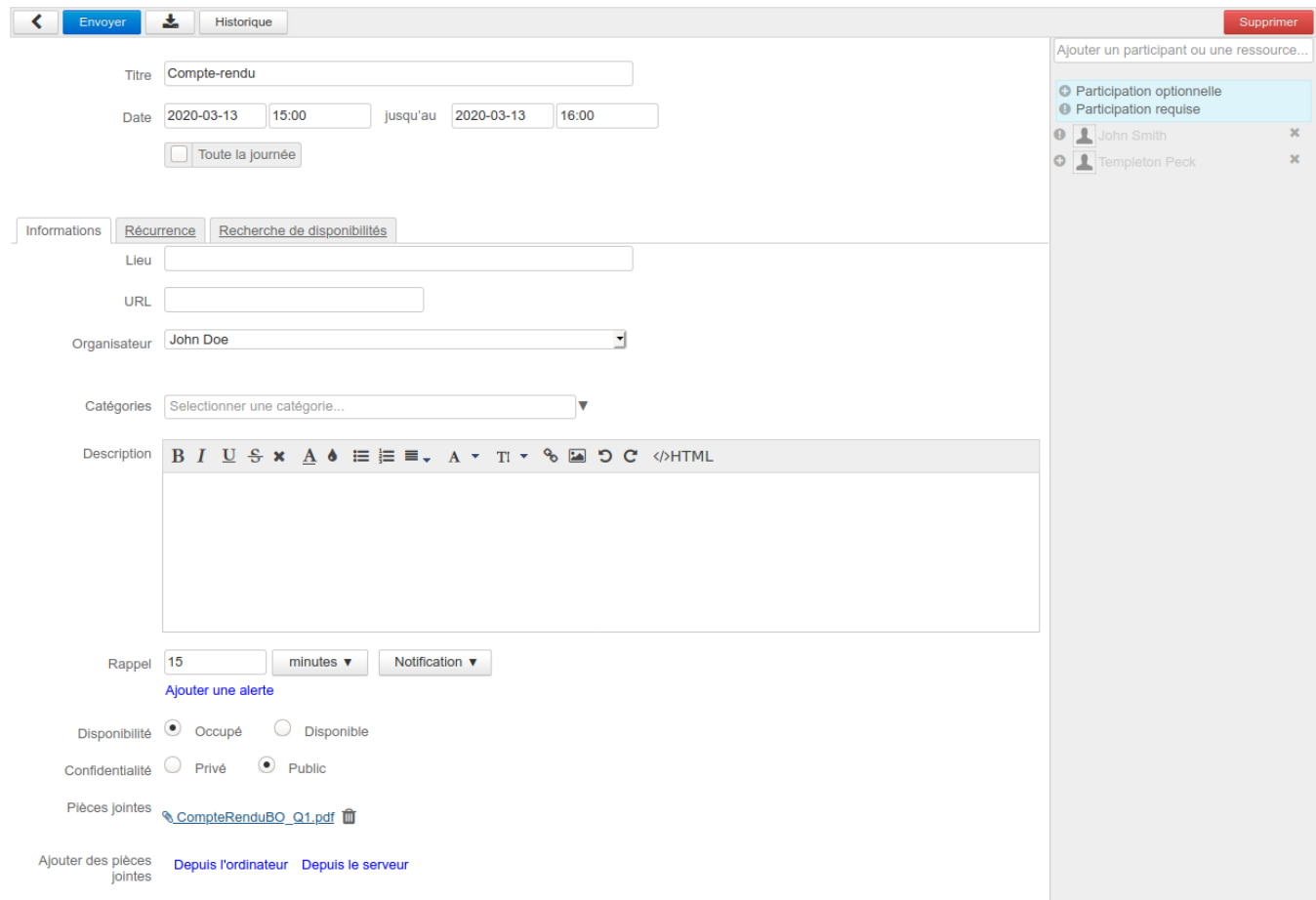

### La partie haute de la page permet de saisir les informations principales du rendez-vous.

La partie droite de la fenêtre permet d'inviter d'autres participants. En cliquant sur l'icône de début de ligne de chaque participant on peut indiquer si leur participation est optionnelle ou requise :

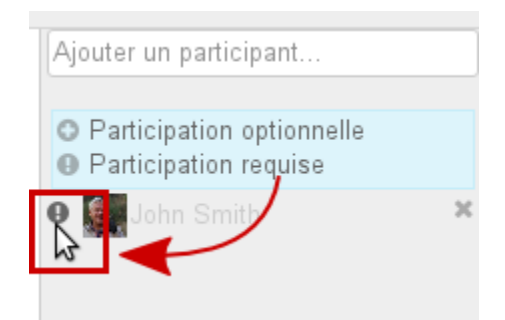

À noter :

- L'utilisateur peut inviter toutes les personnes connues du domaines lui ayant donné le droit d'invitation (partage "peut m'inviter à un événement", voir paragraphe [Le partage de l'agenda](https://forge.blue-mind.net/confluence/display/DA/L%27agenda#L%27agenda-Lepartaged%27agenda) ).
- L'utilisateur peut inviter toute personne d'un de ses carnets d'adresses ou toute autre personne extérieure en saisissant simplement son adresse e-mail.
- Il est aussi possible d'associer des ressources à des événements en les ajoutant de la même façon que les utilisateurs, une [demande de réservation](https://forge.bluemind.net/confluence/display/BM35/Les+ressources) est alors envoyée à son gestionnaire
- L'ajout d'un groupe ajoute ses membres individuellement

Les onglets permettent d'accéder aux fonctions supplémentaires : récurrence et recherche de disponibilités.

## Propriétés d'un rendez-vous

Le premier onglet, "Informations", permet de définir les propriétés principales d'un rendez-vous :

- Lieu de l'événement
- Organisateur (apparaissent les utilisateurs ayant donnés les droits d'écriture sur leur rendez-vous ET dont l'agenda est affiché dans la vue principale)
- es étiquettes (tags)
- Description de l'événement
- Rappel : permet de définir une alerte pour être prévenu avant l'événement. Une liste déroulante permet de choisir le type de rappel souhaité :

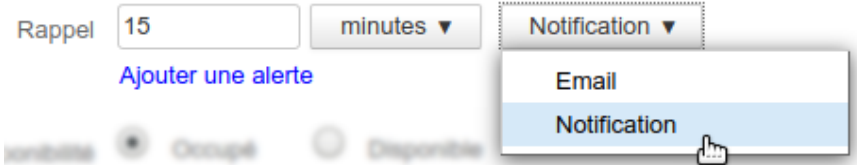

- **Email** : un message est envoyé à l'utilisateur (ancien comportement par défaut) **Notification** : une popup de [notification du navigateur](https://forge.bluemind.net/confluence/display/DA/.Parametres+utilisateur+vBM-4.0#id-.ParametresutilisateurvBM4.0-Parametresutilisateurs-Notifications) est affichée
- Il est aussi possible de définir un rappel par défaut pour les événements (un rappel pré-configuré pour tout nouvel événement). Pour plus ☑ d'information, voir [Préférences de l'agenda](https://forge.bluemind.net/confluence/display/BM35/Preferences+de+l+agenda)
- **Disponibilité : permet aux utilisateurs visionnant votre agenda de voir si vous êtes joignable pendant l'événement.**

**La disponibilité par défaut pour les événements courts est "Occupé", en revanche la disponibilité par défaut des événements sur journée entière est "Disponible".** 

Lorsqu'un utilisateur se déclare comme disponible, l'événement apparaît alors dans son agenda avec une bordure claire sur le côté gauche :

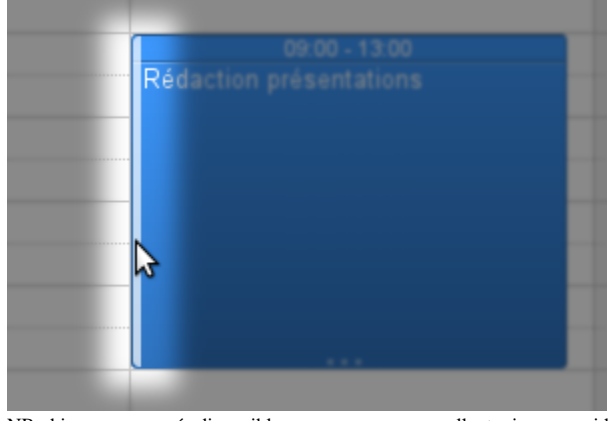

NB : bien que marquée disponible, une ressource sera, elle, toujours considérée comme occupée par le système

Confidentialité : permet de masquer aux autres utilisateurs le contenu de l'événement, ils verront simplement la plage horaire réservée :

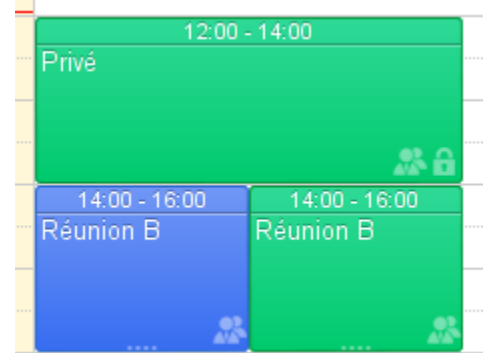

**Pièces jointes** : cette partie de la page permet de joindre des fichiers aux événements de calendrier.

☑ Nouveauté BM3.5 Cette fonctionnalité est disponible à partir de la version 3.5.13. Pour plus d'information, voir le paragraphe dédié [Pièces jointes](#page-4-0)

### Récurrence

⊘

L'onglet "récurrence" permet de définir une fréquence de répétition pour un rendez-vous : quotidienne, hebdomadaire, mensuelle ou annuelle.

- La **période de la récurrence** (ex : toutes les 2 semaines) est à indiquer dans le champs « Tous les » en dessous de la récurrence.
- Pour une **récurrence hebdomadaire**, indiquer le ou les jours de répétition.
- Pour une *récurrence mensuelle*, indiquer si l'événement doit se répéter le jour du mois (ex : le 3 de chaque mois) ou le jour de la semaine (ex : le 2ème mardi du mois).

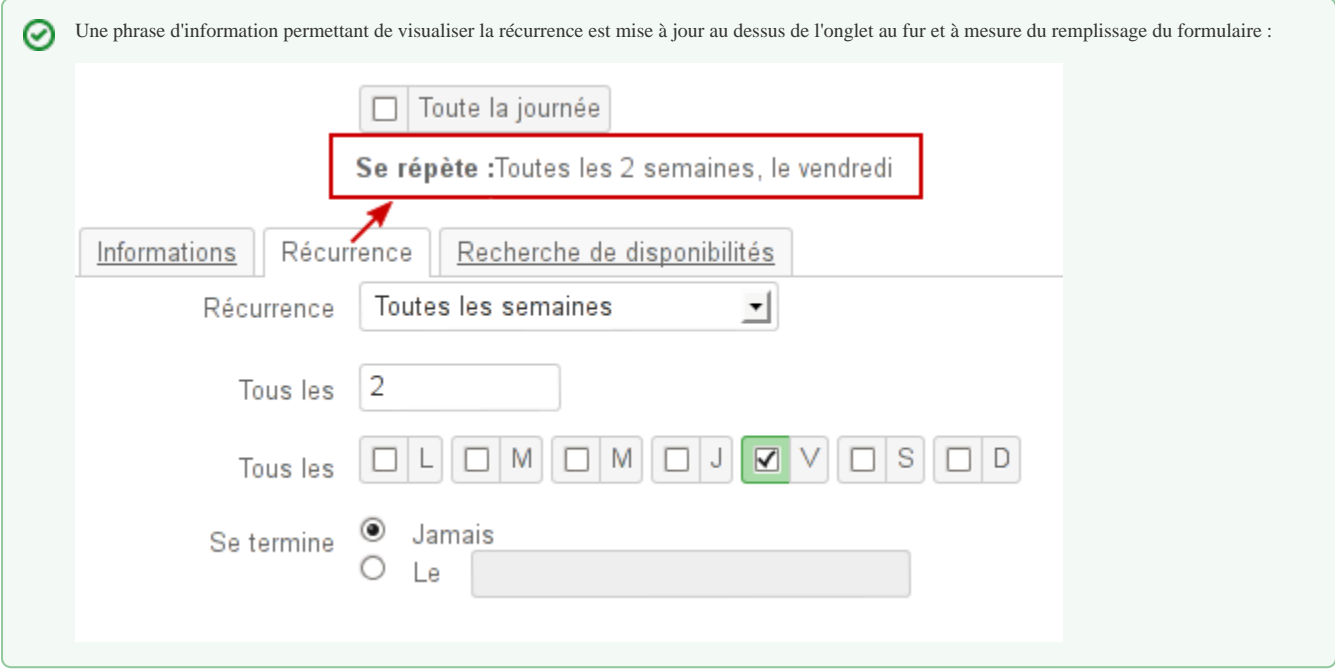

Pour **supprimer une occurrence** :

- afficher l'événement concerné
- cliquer sur celui-ci, puis sur « Supprimer »
- sélectionner « Uniquement cet événement » pour conserver toutes les autres occurrences

### Recherche de disponibilités

L'onglet de recherche de disponibilités permet de rechercher un créneau disponible commun aux participants :

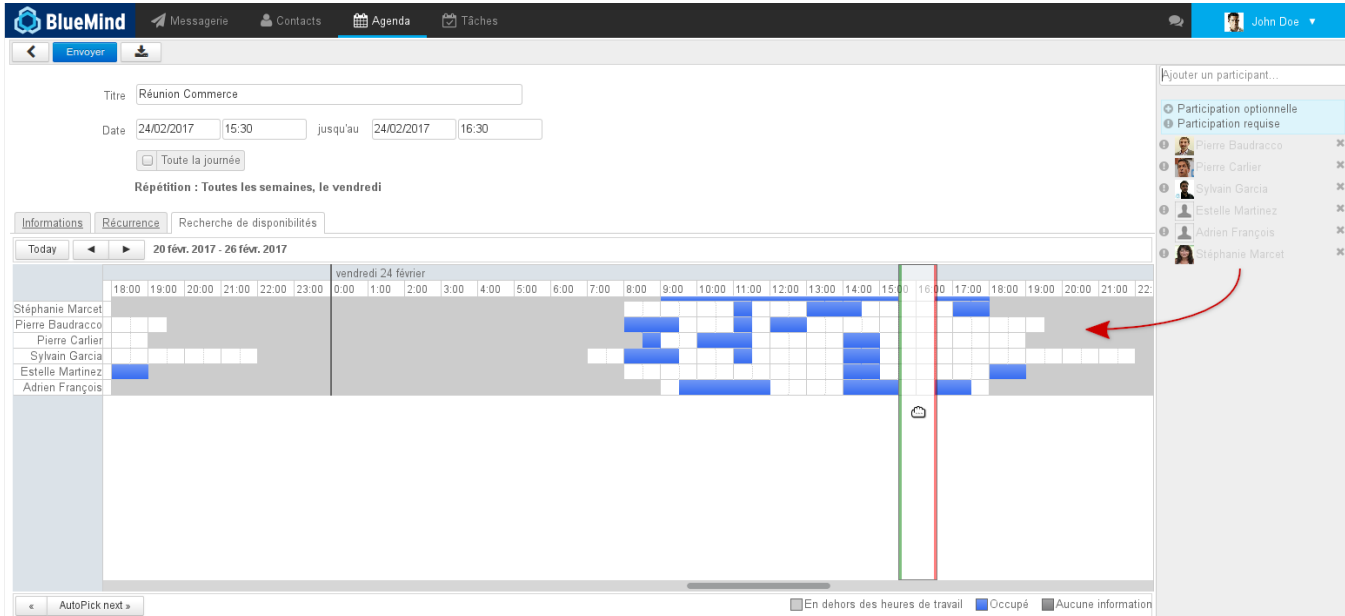

BlueMind propose automatiquement, encadré de vert et rouge, le premier créneau disponible en fonction de la date saisie dans le formulaire.

Il est possible de déplacer le créneau par glisser-déplacer avec la souris, ainsi que de le réduire ou l'agrandir en faisant glisser les lignes verte ou rouge indépendamment.

Lorsque le créneau inclut un rendez-vous d'au moins un utilisateur, un message d'information apparaît en haut de la page :

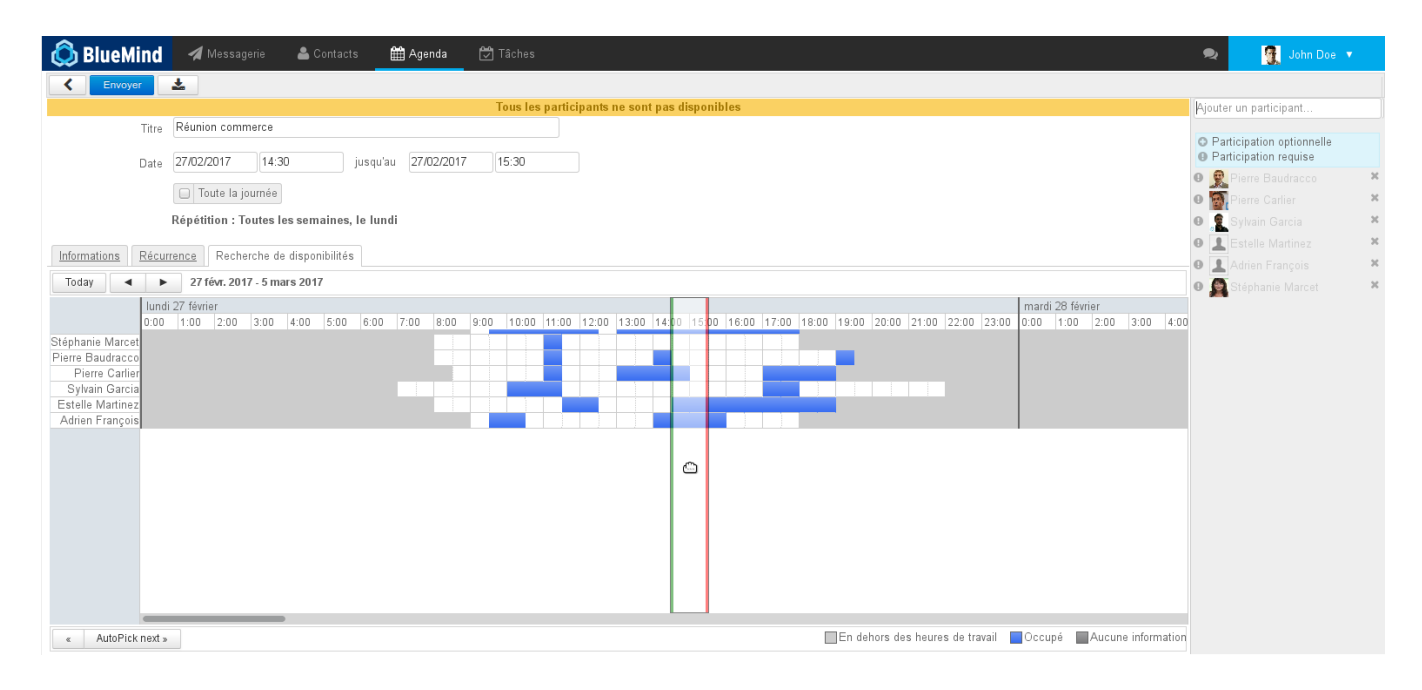

## <span id="page-4-0"></span>Pièces jointes

Le service de [détachement des pièces jointes](https://forge.bluemind.net/confluence/display/BM35/Fichiers+volumineux+et+detachement+des+pieces+jointes) de la messagerie permet à partir de la version 3.5.13 d'attacher des fichiers aux événements de l'agenda également.

### **Disponibilité** Δ

Afin de pouvoir stocker les fichiers sur le serveur, ce service dépend du service de détachement des pièces jointes volumineuses mis en place pour la messagerie. Pour que les utilisateurs puissent bébénficier de cette fonctionnalité, le service doit donc être installé et activé et les utilisateurs doivent avoir [l](https://forge.bluemind.net/confluence/display/BM35/Les+roles+%3A+droits+d+acces+et+d+administration) [es rôles](https://forge.bluemind.net/confluence/display/BM35/Les+roles+%3A+droits+d+acces+et+d+administration) :

Pièces jointes détachées : permet d'attacher des fichiers

Drive : permet d'utiliser l'espace de stockage de BlueMind

Si vous ne voyez pas la zone de formulaire indiquée ci-dessous, veuillez vous rapprocher de votre administrateur.

Une fois lié à un événement, le fichier est disponible au téléchargement à tout moment dans les détails de l'événement et il est envoyé dans l'email d'invitation aux participants le cas échéant.

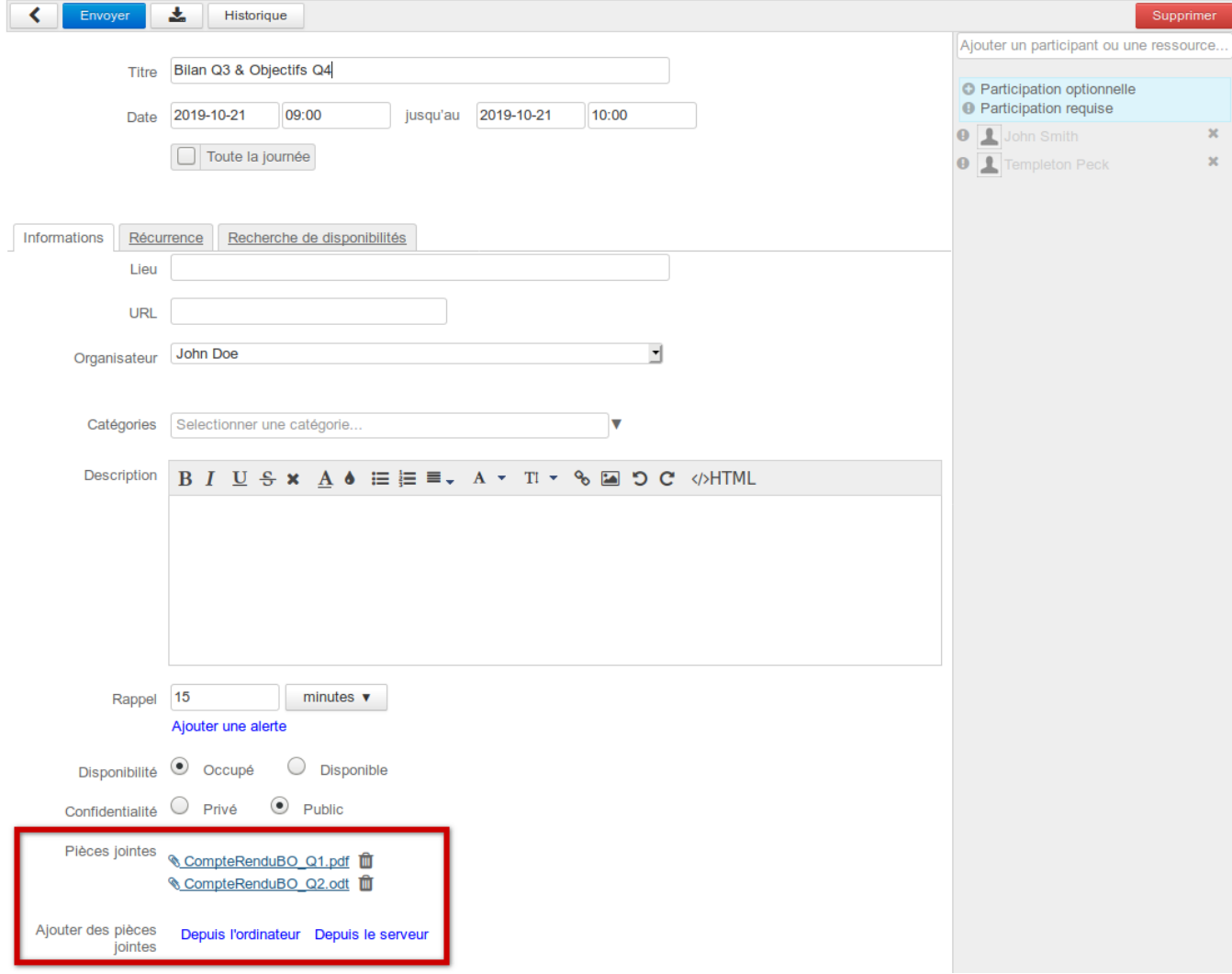

## Ajouter/Supprimer des fichiers

Pour ajouter un fichier :

- cliquer sur "Depuis l'ordinateur" pour téléverser un nouveau fichier
- Si l'utilisateur possède le rôle dédié (« Drive »), un 2ème lien est disponible :
	- cliquer sur "Depuis le serveur" pour ouvrir le sélecteur de fichier BlueMind et joindre un fichier déjà disponible dans l'espace de stockage de l'utilisateur Les fichiers peuvent ensuite être retrouvés via le sélecteur de fichier afin d'être joints à d'autres événements d'agenda [ou à des messages](https://forge.bluemind.net/confluence/display/BM35/Fichiers+volumineux+et+detachement+des+pieces+jointes).

Cliquer sur l'icône poubelle  $\blacksquare$  en face du nom de fichier pour supprimer celui-ci.

## Transmission des fichiers aux participants

Les fichiers joints à une réunion sont transmis aux participants dans l'email d'invitation :

sous forme de fichiers joints si la taille totale du message ne dépasse pas la taille autorisée par le serveur :

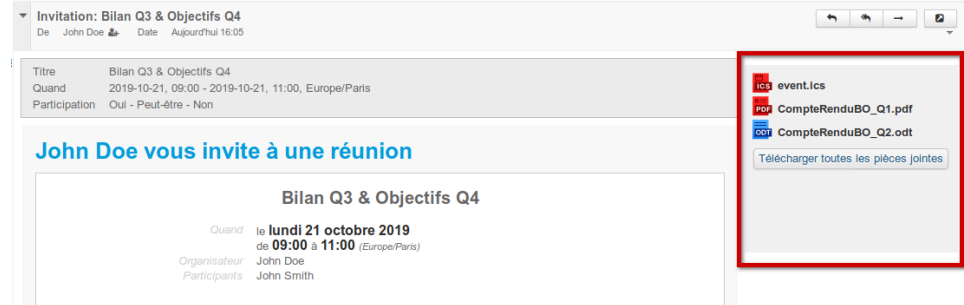

sous forme de liens de téléchargement si la taille totale du message dépasse la limite autorisée par le serveur :

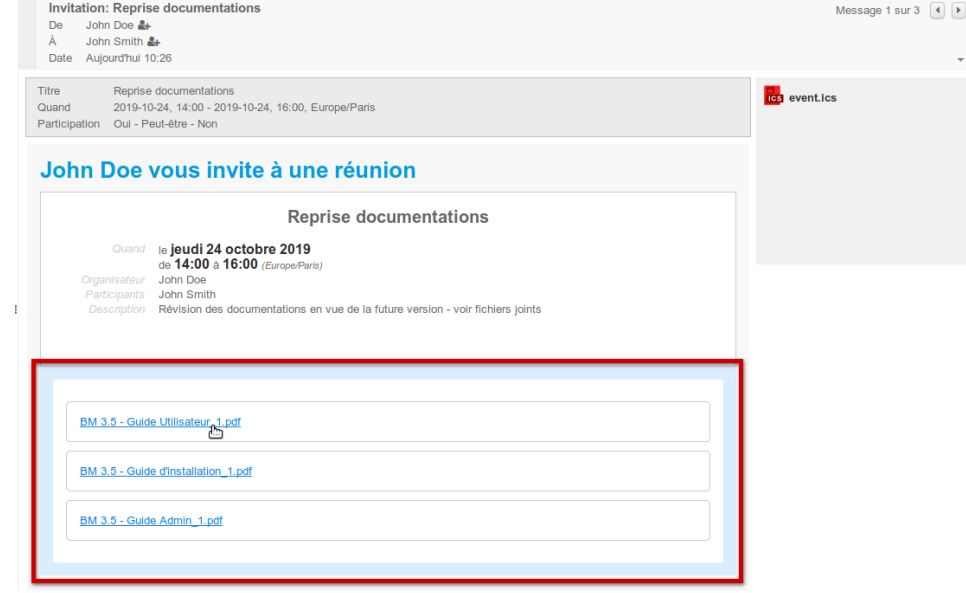

Le système d'attachement/détachement est entièrement automatique, il ne peut pas être forcé et concerne l'ensemble des pièces jointes même si certaines ⊙ sont de petite taille.

### Télécharger un fichier

Lorsqu'un événement comporte une pièce jointe, celle-ci est signalée par un pictogramme dans la vue de l'agenda :

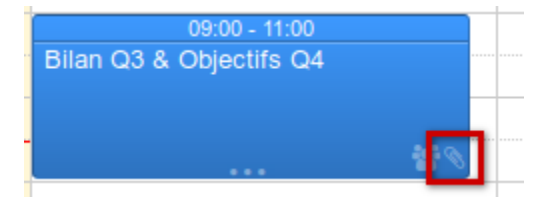

À tout moment les fichiers joints à un événement peuvent être téléchargés en se rendant sur ce même formulaire de consultation/édition complet de l'événement :

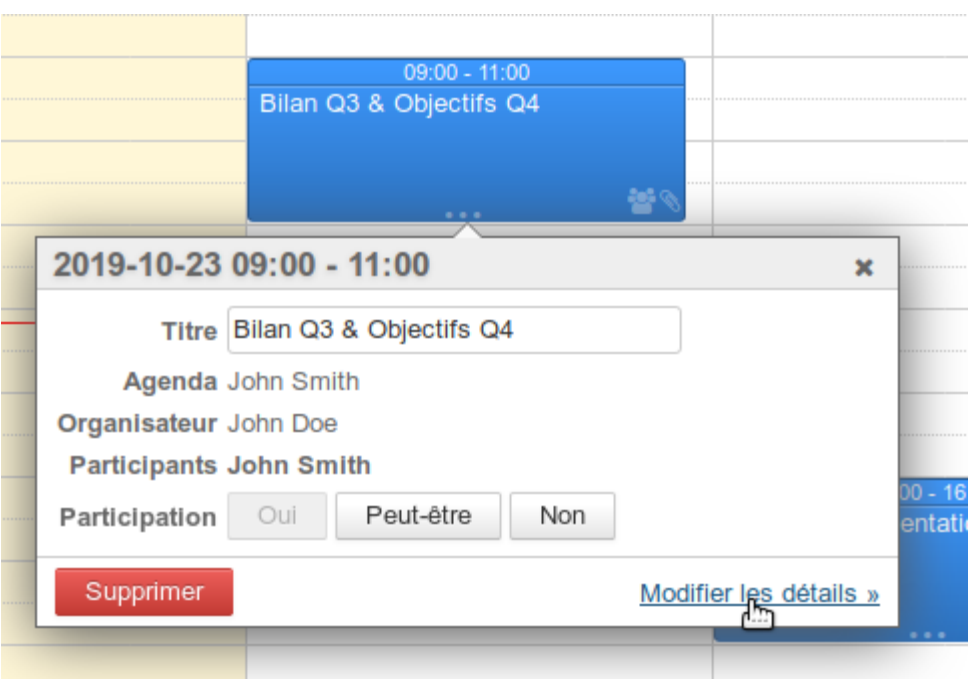

### |⊙ **Pour les participants**

Le fonctionnement est le même pour les invités à une réunion : ils retrouvent dans leur agenda les fichiers avec les liens de téléchargement.

Ils peuvent eux-mêmes rajouter des fichiers mais, comme pour le reste des modifications qu'ils effectuent, ceux-ci ne seront pas partagés avec l'organisateur ni les autres invités.

# MODIFICATION D'UN ÉVÉNEMENT

Pour modifier un événement :

- dans la vue de l'agenda, cliquer sur le rendez-vous modifier le titre et cliquer sur enregistrer
	- ou cliquer sur le lien "Modifier les détails" : l'interface est alors le formulaire complet, identique à celui de la création (voir ci-dessus)
- une fois les modifications terminées, cliquer sur le bouton "Enregistrer" (ou "Envoyer" s'il y a des invités) en haut à gauche de la page pour qu'elles soient prises en compte

### ⊘ **Modification et Notification**

Les ajouts/suppressions/modifications des tags et des rappels sont considérés comme des changements privés qui ne sont pas envoyés aux participants. Toute autre modification génère un envoi des informations mises à jour aux participants s'il y a lieu.

En cas de modification d'un événement récurrent, par un déplacement dans la vue d'agenda ou en accédant au formulaire complet, l'interface propose le choix du type de modification à effectuer :

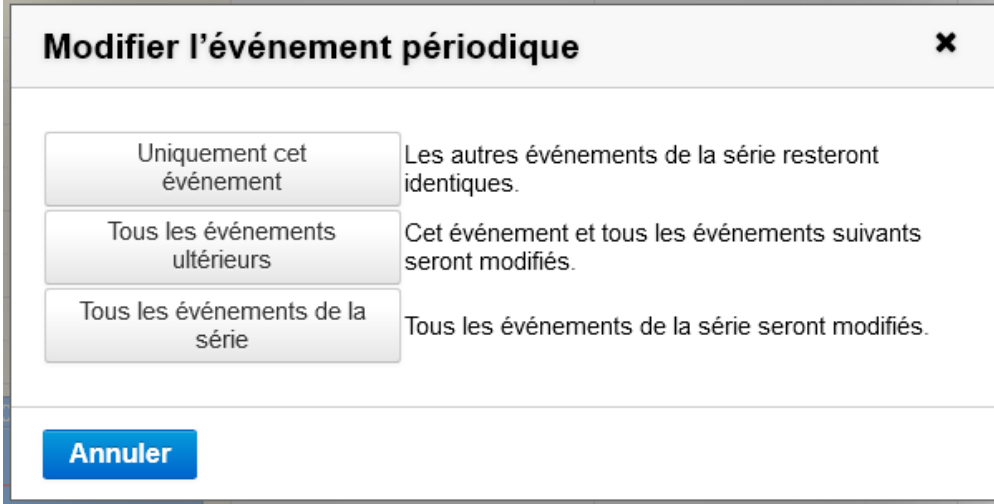

- Uniquement cet événement : seul l'événement sur lequel l'utilisateur a cliqué sera modifié, il deviendra une exception de la série qui reste inchangée Tous les événements ultérieurs : l'événement sur lequel l'utilisateur a cliqué ainsi que toute la suite de la série seront modifiés. Tous les événements antérieurs de la série restent inchangés.
- Tous les événements de la série : l'ensemble de la série sera modifié

# DUPLICATION D'UN ÉVÉNEMENT

 A partir de BlueMind 3.5.16, il est possible de dupliquer un événement ou une réunion afin d'en créer une copie qui pourra être modifiée ou déléguée à un autre organisateur indépendamment de l'événement d'origine.

## Cas général

Pour dupliquer un événement :

cliquer sur l'événement dans la vue d'agenda

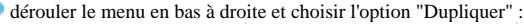

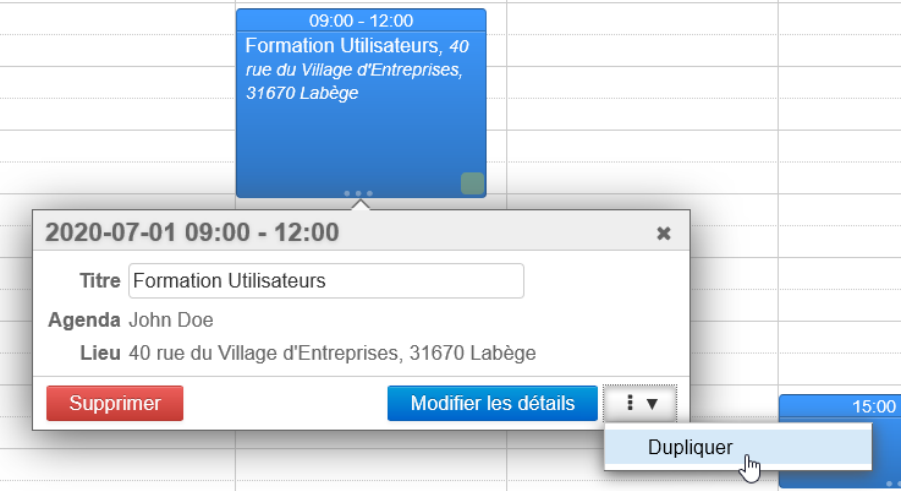

Le formulaire de création d'événement est proposé avec les informations de l'événement d'origine (jour, horaires, description, organisateur, participants, etc.)

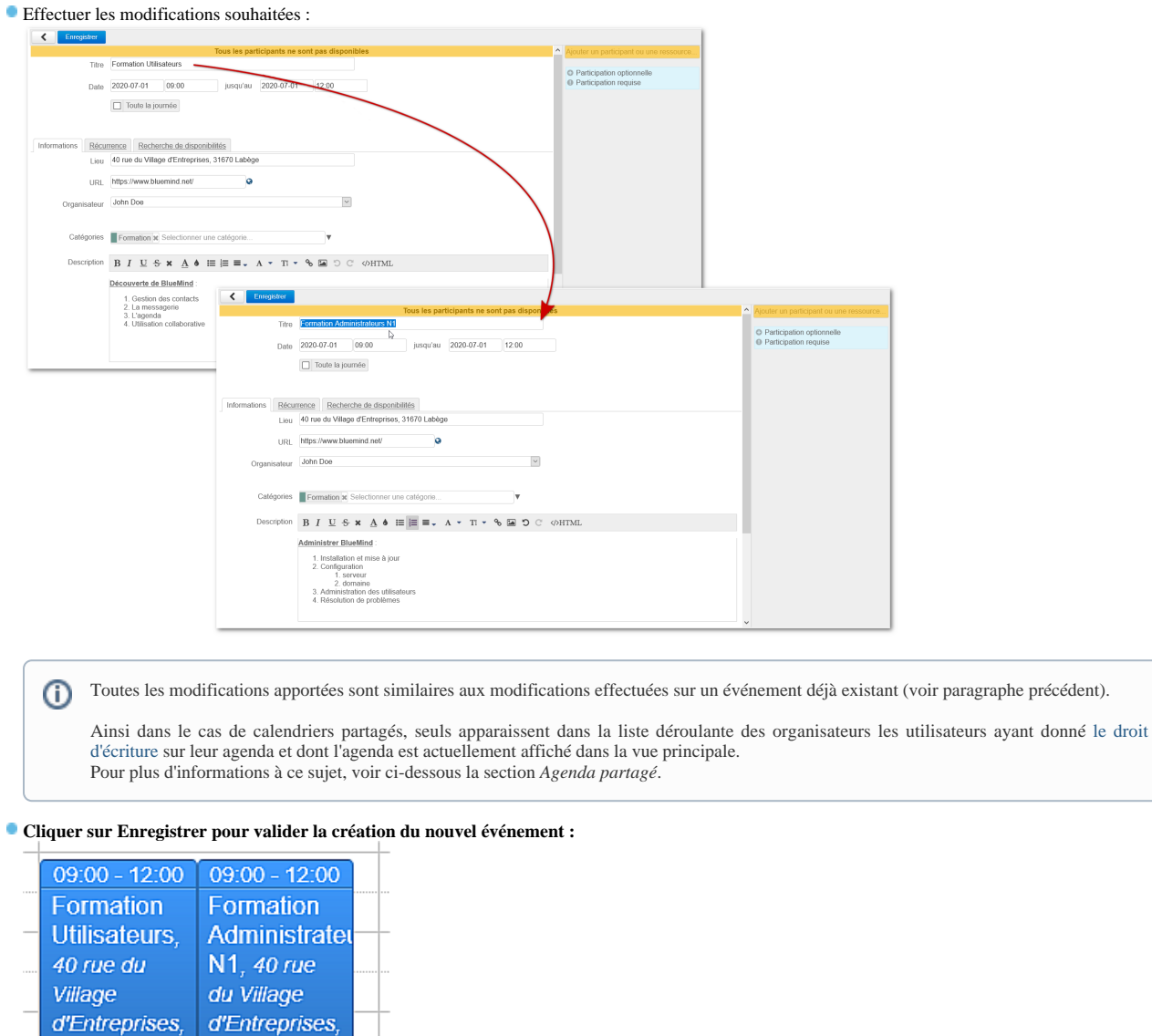

 Ici l'événement "Formation Utilisateurs" a été dupliqué et renommé en "Formation Administrateur", la description a aussi été adaptée : on a ainsi créé un nouvel événement avec les mêmes informations de durée et de lieu mais une description adaptée, il suffira ensuite de le déplacer à l'horaire adéquat.

# Événement récurrent

31670

Labège

Dans le cas d'un événement récurrent, le menu déroulant de duplication propose 2 options :

31670 Labège

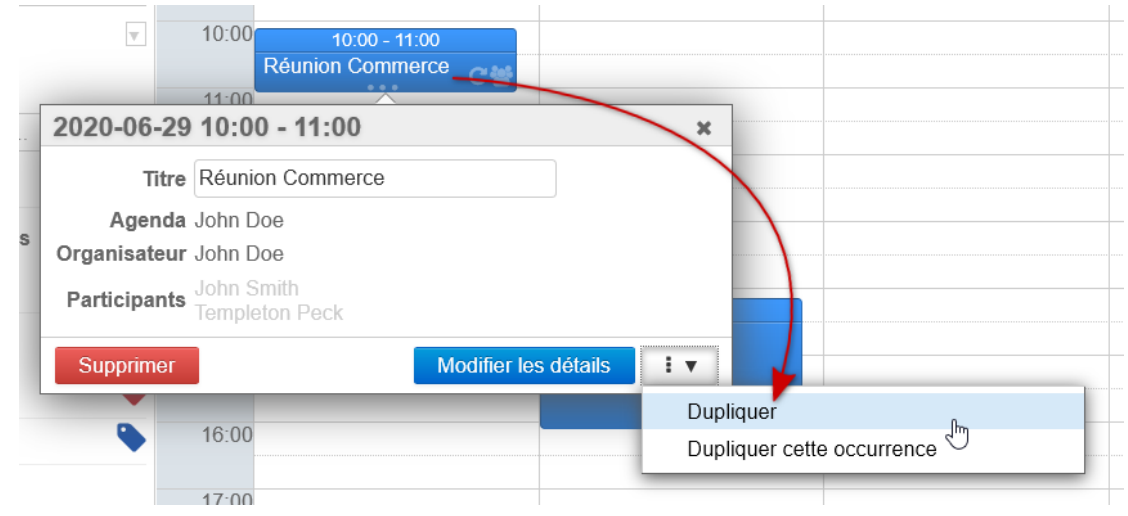

**Dupliquer** : duplique toute la série avec sa récurrence

La nouvelle série est créée avec les horaires de la 1ère occurrence et sa récurrence, ainsi elle est régulière et ne comporte pas les exceptions que Δ pouvait contenir la série d'origine.

Dupliquer cette occurrence : crée un événement unique (i.e. non récurrent) aux horaires de l'occurrence désignée

### Réunions (événements avec invités)

Lors de la duplication d'une réunion, la nouvelle réunion est créée à l'identique avec ses participants.

La nouvelle réunion étant considérée comme une nouvelle réunion indépendante :

- Les participants reçoivent une nouvelle invitation lors de l'enregistrement du formulaire
- Les statuts de participation de la réunion d'origine ne sont pas conservés : tous les participants sont placés en statut "en attente de réponse"
- Toute modification sur l'une des réunions (originale ou duplicata) ne sera pas répercutée sur l'autre

Des modifications d'organisateur ou de participants peuvent être visible en fonction du droit de partage du calendrier dans lequel on duplique Λ l'événement, voir la section suivante pour des détails.

### Agenda partagé

Si l'événement à dupliquer se trouve sur l'agenda d'un autre utilisateur, plusieurs cas de figure se présentent :

- l'utilisateur a donné le droit d'écriture sur son agenda : il est alors désigné organisateur de l'événement dupliqué, qu'il soit lui-même déjà organisateur ou simplement participant
- l'utilisateur n'a pas donné le droit d'écriture sur son agenda : la duplication se fait vers l'agenda de la personne effectuant les manipulations, c'est elle qui est automatiquement désignée organisatrice.

Dans ce cas, si l'utilisateur était organisateur, il devient participant à la réunion et y sera invité.∽

### **Exemples**

2 utilisateurs effectuent des manipulation :

- Nathalie : responsable de service, elle partage son calendrier en lecture uniquement (droit "peut m'inviter et voir mes rendez-vous")
- Jean-Claude : formateur, il a donné le droit de modification sur son calendrier à Nathalie (droit "peut modifier mes rendez-vous")

### 1er cas : Nathalie souhaite créer à Jean-Claude une nouvelle formation, sur la base d'une existante

Nathalie affiche le calendrier de Jean-Claude et clique sur son événement "Formation utilisateur" puis sur "Dupliquer" :

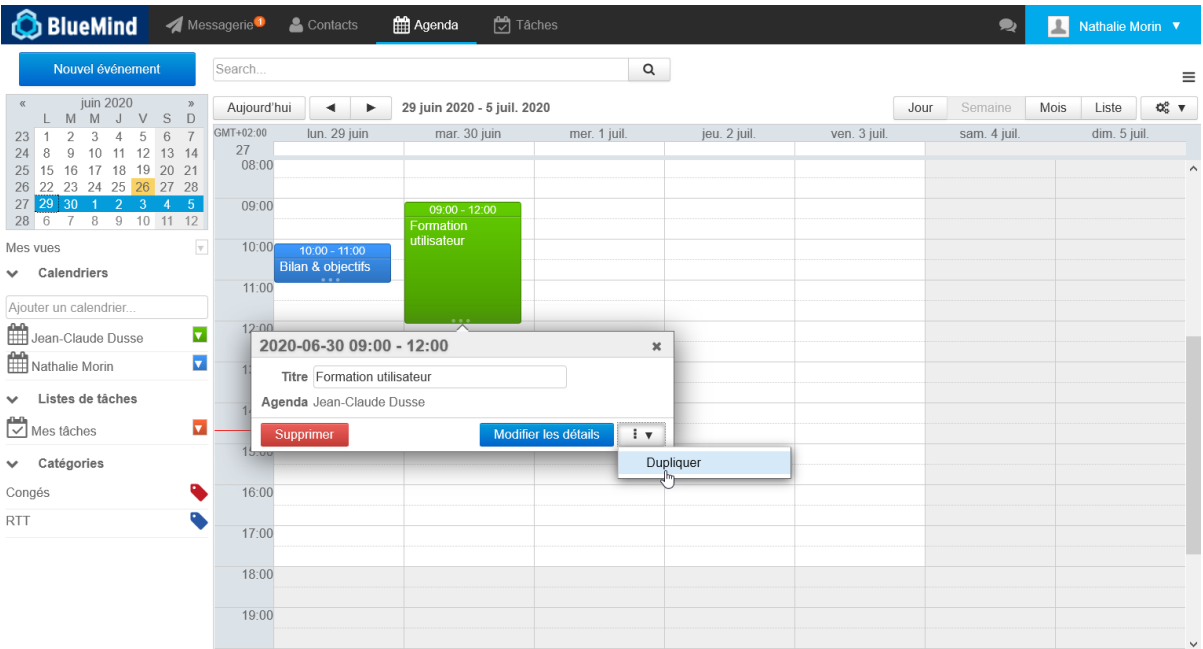

Nathalie ayant le droit d'écriture, l'organisateur est conservé, l'événement cible sera toujours sur l'agenda de Jean-Claude. Nathalie modifie l'événement afin de le transformer en "Formation administrateur" le lendemain :

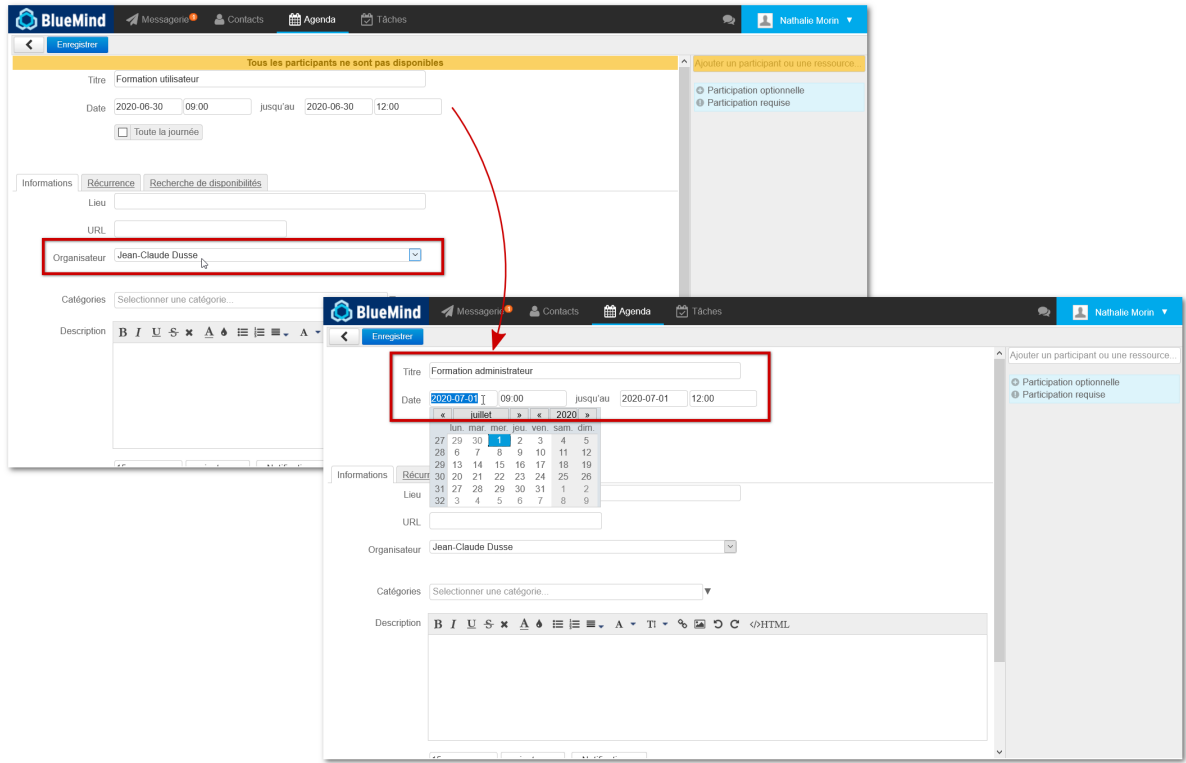

Une fois enregistré, le nouvel événement apparait sur l'agenda de Jean-Claude :

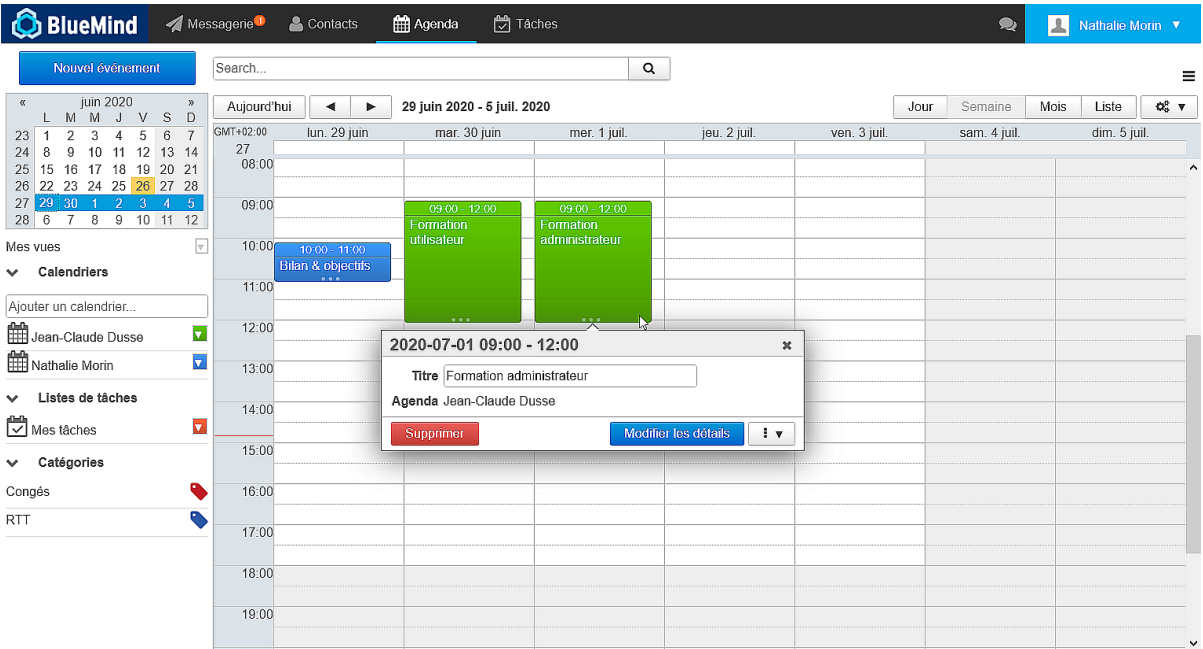

2ème cas : Jean-Claude souhaite copier une réunion organisée par Nathalie afin de l'organiser lui-même la semaine suivante

Bien que n'ayant pas le droit de modifier le calendrier de Nathalie, Jean-Claude a tout de même la possibilité de dupliquer ses événements :

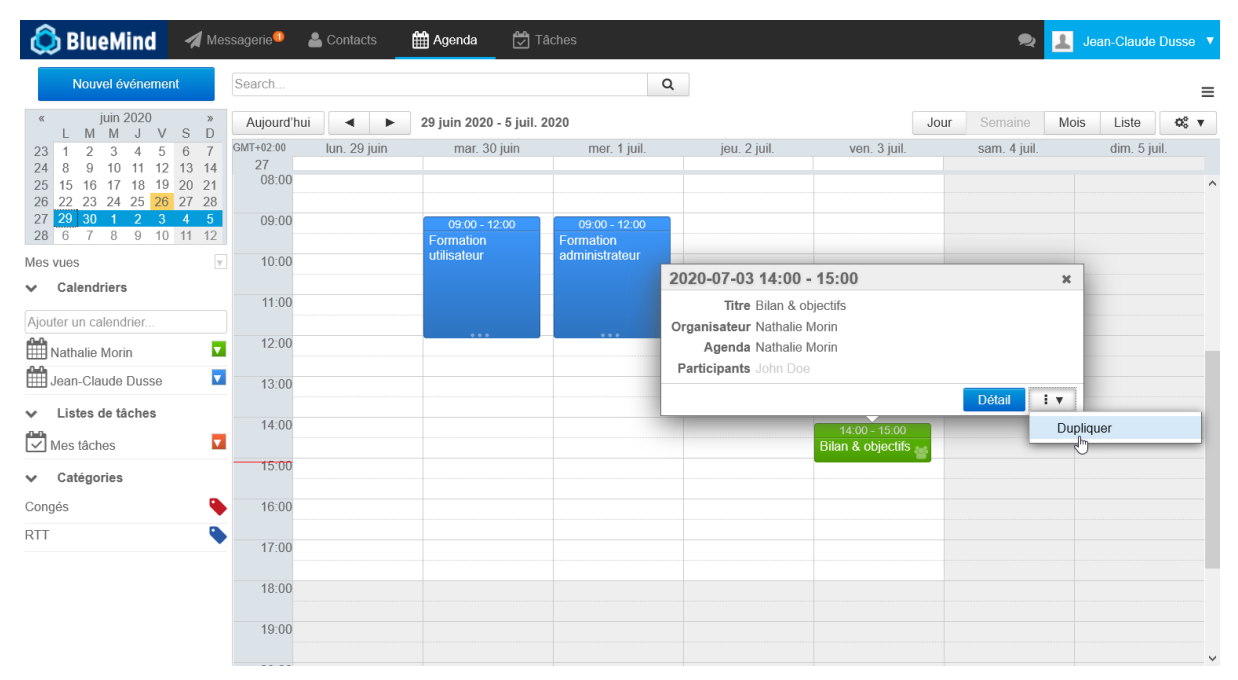

L'événement est alors copié sur son agenda à lui (=il est désigné organisateur) et Nathalie est invitée à la réunion :

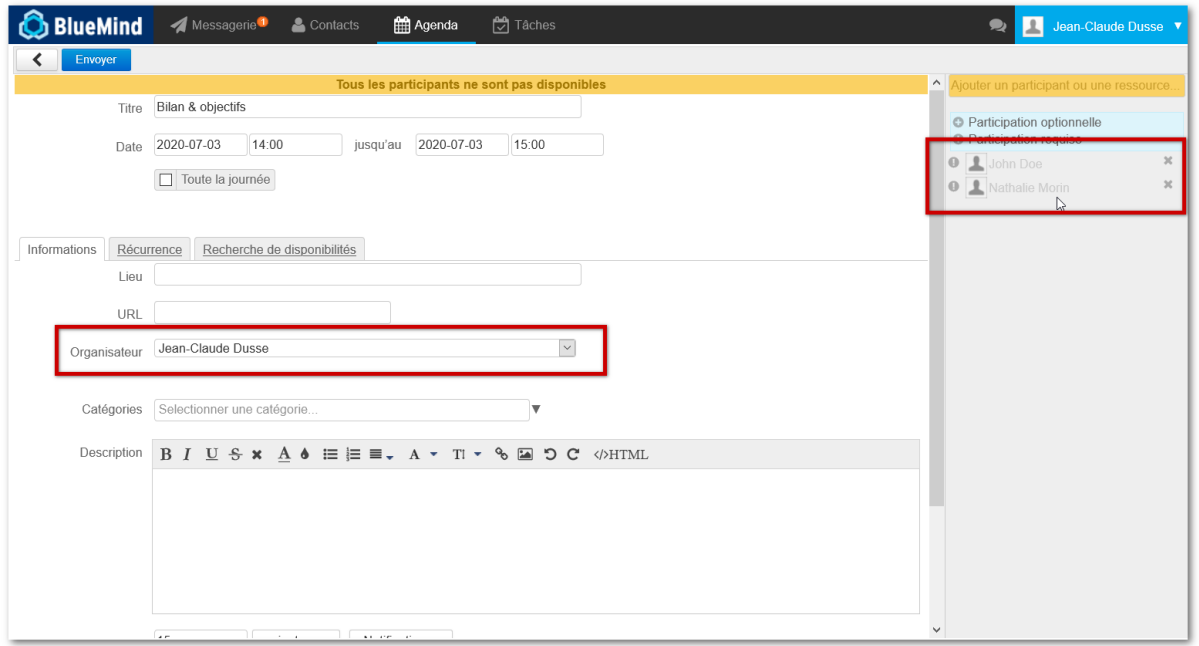

Jean-Claude modifie la date pour prendre en charge l'organisation de la même réunion la semaine suivante :

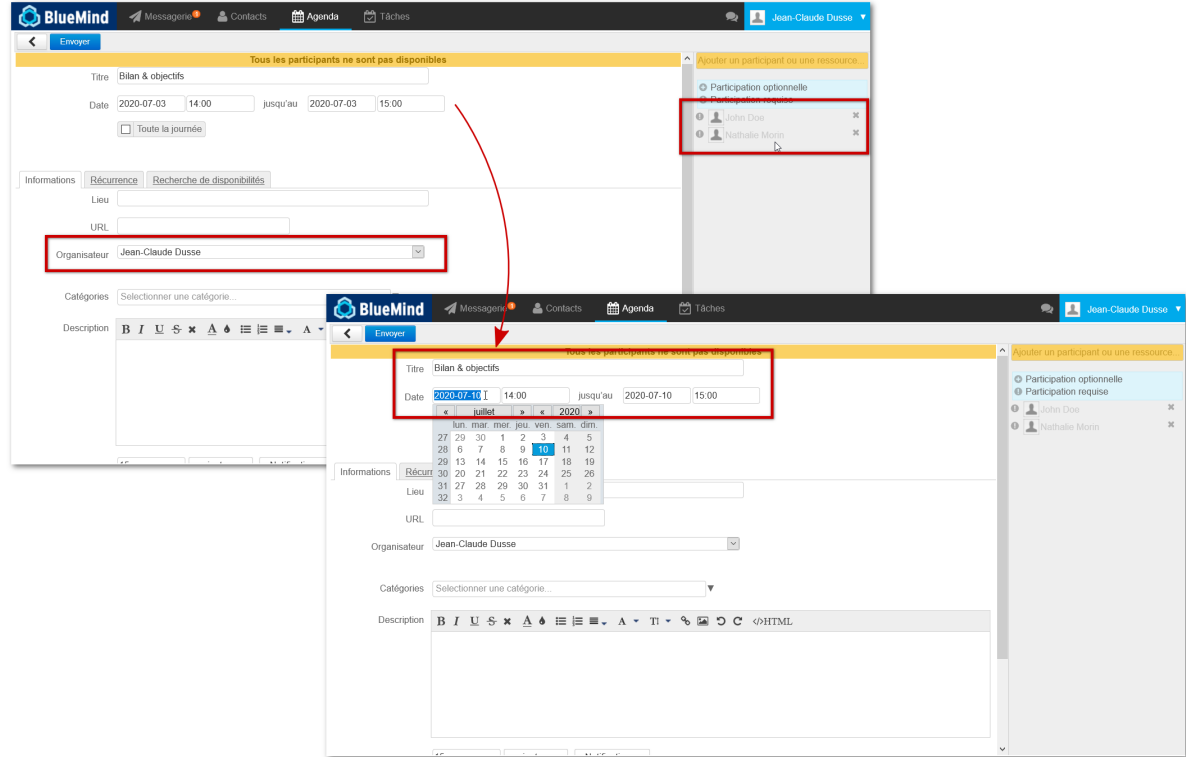

Après enregistrement, la réunion apparait dans leurs agendas telle que paramétrée :

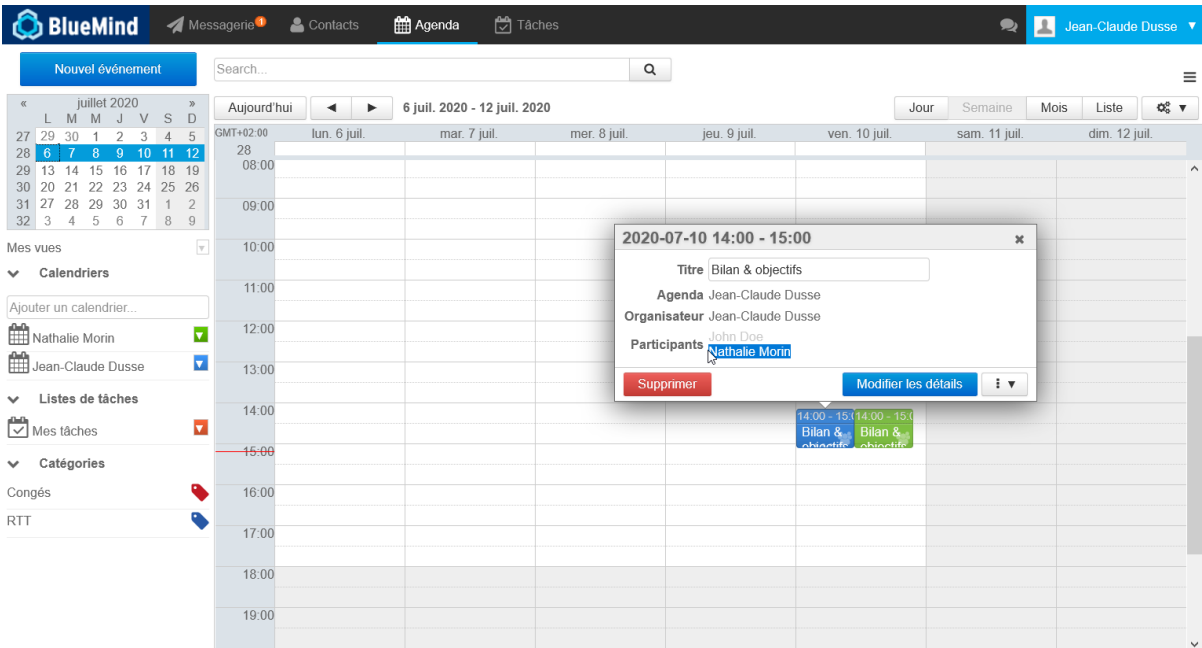

La réunion d'origine n'a pas changé :

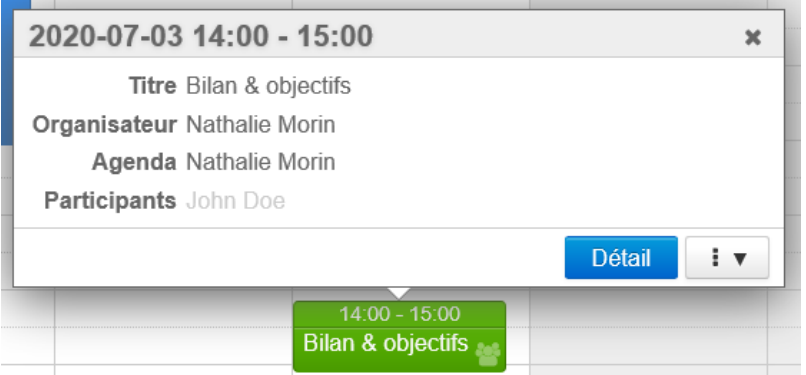

# SUPPRESSION D'UN ÉVÉNEMENT

Pour supprimer un événement :

Pour confirmer ou refuser un événement :

- cliquer sur celui-ci dans la fenêtre principale
- dans la popup qui s'affiche, cliquer sur le bouton "Supprimer"
	- si l'utilisateur est l'organisateur et qu'il a invité plusieurs participants, l'événement est supprimé chez tous les participants et ceux-ci reçoivent un mail d'information
	- **S** si l'utilisateur est un simple participant à un événement, seule sa participation est annulée, l'événement est toujours présent chez les autres participants.
- L'organisateur ne reçoit pas de mail d'information mais l'utilisateur est marqué comme non participant dans la liste des invités à l'événement. en cas de suppression d'un rendez-vous récurrent, choisir de supprimer :
	- seulement cette occurrence
	- toutes les occurrences passées et à venir
	- seulement les occurrences futures

### **ATTENTION**

 En cas de suppression d'un événement par un participant, celui-ci n'apparaît plus dans l'agenda, il n'est donc plus possible par la suite de modifier sa participation.

# PARTICIPATION À UN ÉVÉNEMENT

## Affichage

Dans l'agenda, un rendez-vous apparaît différemment selon la participation de l'utilisateur :

- Rendez-vous accepté : couleur pleine
- Rendez-vous en attente de réponse : transparence
- Participation positionnée volontairement à "peut-être" : couleur pleine entourée de pointillés
- Rendez-vous refusé : transparence, contenu barré

L'utilisateur peut choisir d'afficher ou non les événements refusés, pour cela il doit se rendre dans la gestion de ses paramètres > Agenda > ☑ onglet Général : "Afficher les événements refusés".

Cette option n'est pas activée par défaut mais peut s'avérer utile dans le cas où l'on souhaiterait modifier sa participation à un événement refusé auparavant.

### Participation confirmée

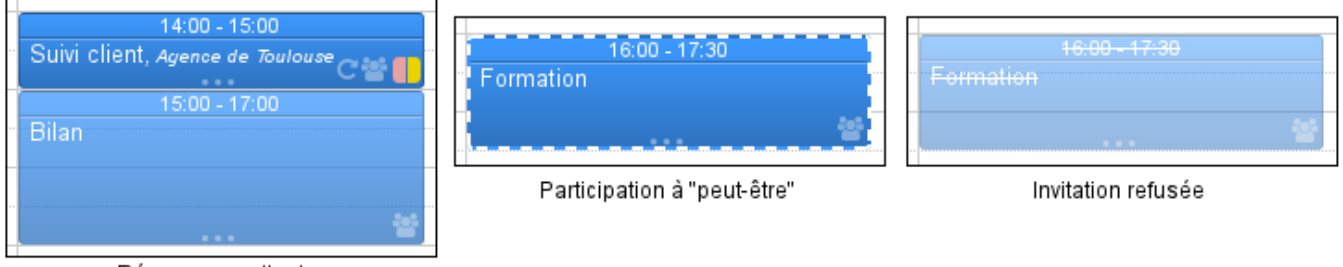

Réponse en attente

Affichage des événements selon la participation de l'utilisateur

## Indiquer sa participation

Pour confirmer ou refuser un événement :

Δ

cliquer sur celui-ci dans la fenêtre principale dans la popup qui s'affiche, cliquer sur le bouton de son choix

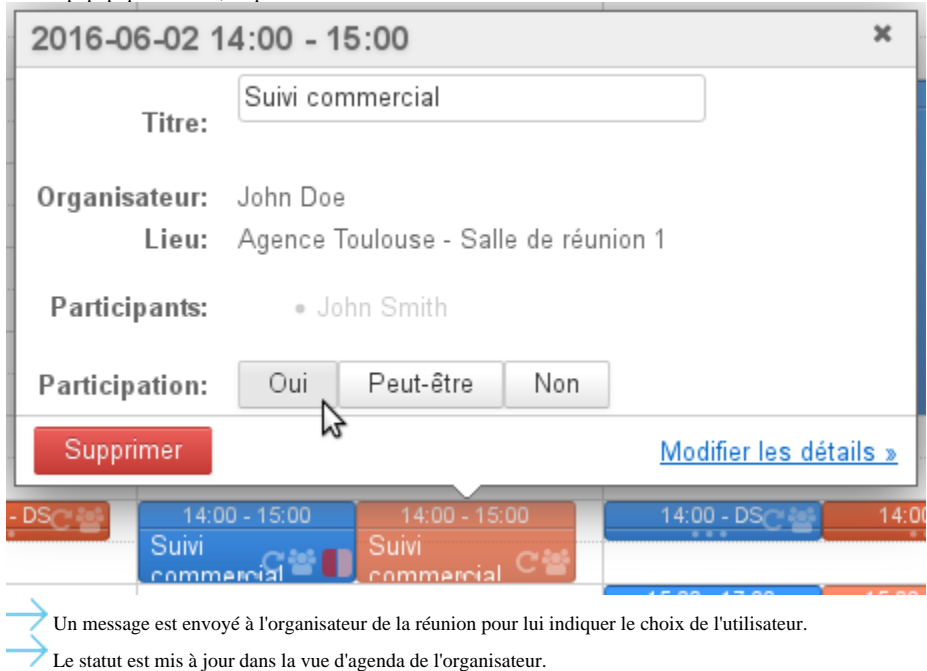

### **Changement de comportement à partir de BlueMind 3.5.15**

Dans les versions antérieures à 3.5.15 il est possible de modifier sa participation sans en informer l'organisateur : ce choix n'est pas recommandé car dans ce cas l'organisateur ne voit pas le statut du participant dans son agenda.

Pour plus d'informations sur la visualisation des participations à une réunion, veuillez consulter la page [L'agenda - §3 Modèle de gestion des réunions](https://forge.bluemind.net/confluence/display/BM35/L%27agenda#L)

# HISTORIQUE D'UN ÉVÉNEMENT

Il est possible de visualiser l'historique de création et modifications d'un événement.

Depuis la vue détaillée d'un événement, cliquer sur le bouton « Historique » :

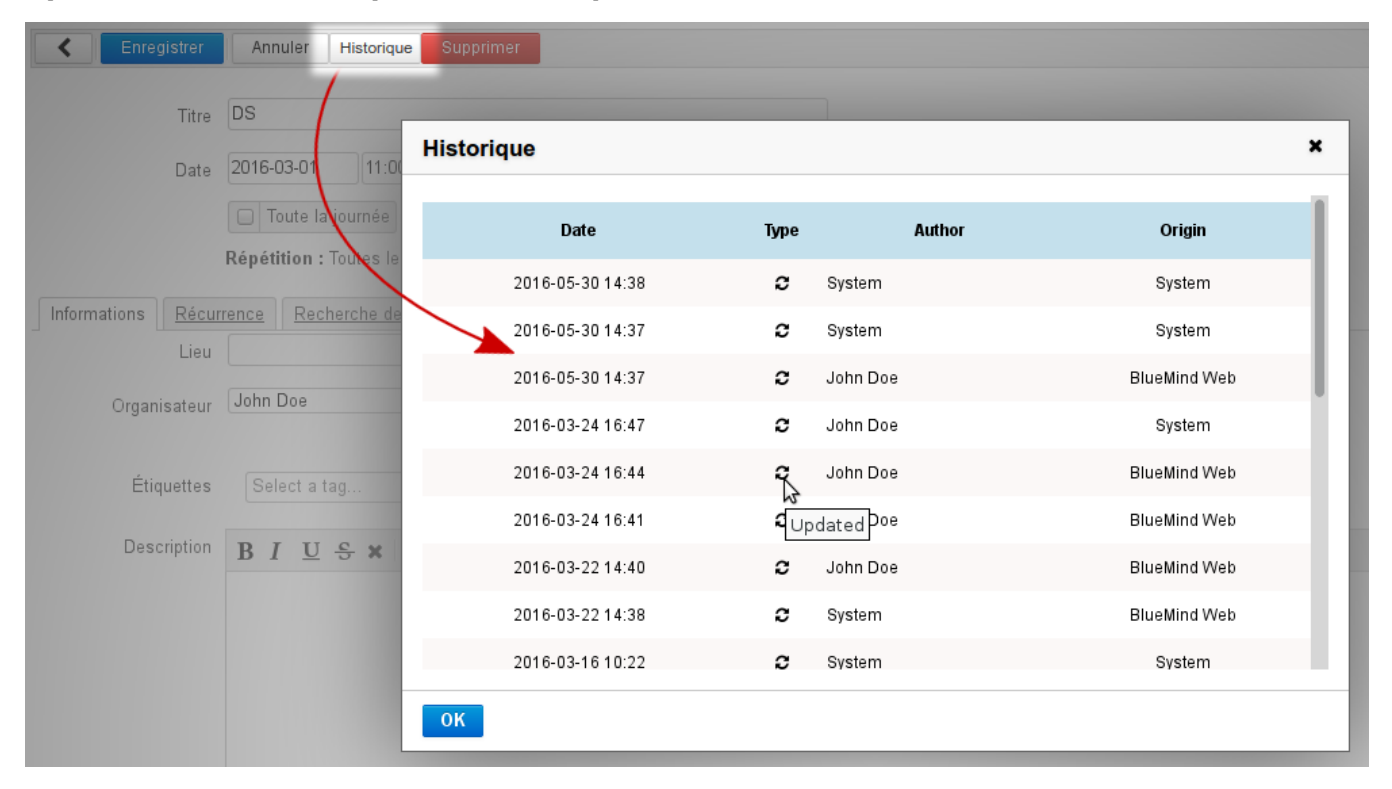

L'historique renseigne sur :

- la date de l'action
- le type d'action : création ("created") ou modification ("updated")
- l'utilisateur ayant effectuée l'action ("author")
- l'origine : client BlueMind, client tiers (lourd ou mobile), etc.